# User Manual for ONLINE APPLICATION

To apply online for a training course at the University of Nice or the University of Côte d'Azur, you must execute the following 5 steps in order, each of them is carefully explained in this user manual.

<sub>olis</sub> eCandidat

**IIVERSITÉ (SE: Master-DU)** VERSITÉ ANY eCandidat

**To apply at the Université de Nice (UNS) click on this logo:**

**To apply at the Université Côte d'Azur (UCA) Master / DU click on this logo:**

**To apply at the Université Côte d'Azur (UCA) PhD click on this logo:**

**ATTENTION**: the procedure is done completely online. You will receive notifications by e-mail at each step of the procedure. Documents should NOT be sent by post or e-mail, if you do anyway they will be not be considered.

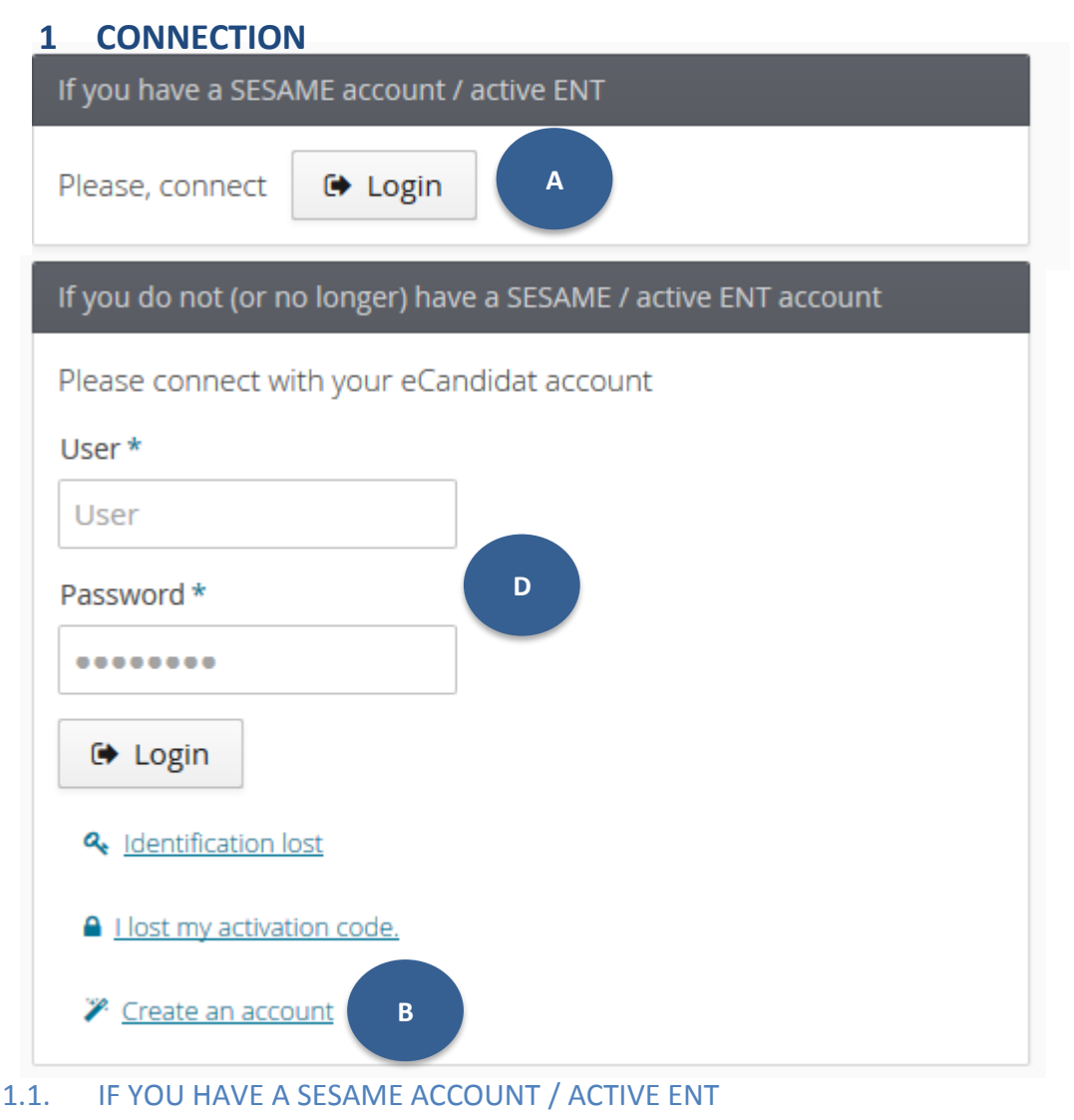

**A.** Click on the button « **Login** » underneath the sentence, « You have a sesame account / active ent »

**A**

**Attention**: use EXCLUSIVELY your **student login** (your initials + last 6 digits of your student number), your password, **and not your professional login (**initial first name + last name).

- 1.2. IF YOU **DO NOT** HAVE (OR NO LONGER HAVE) A SESAME / ACTIVE ENT ACCOUNT
	- **You will need to create an account, please follow these steps:**

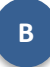

**A.** Click on « **create an account** » which you can find below :

" You **do not** have (or no longer have) a sesame / active ent account "

## **You will have a new window that opens:**

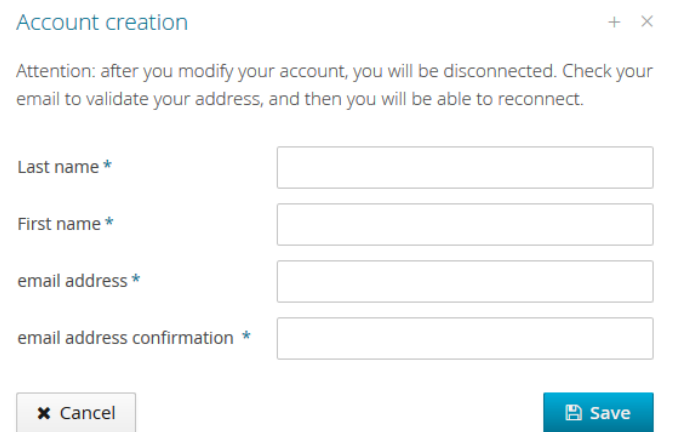

**B.** Fill in the requested fields, then **Save** by clicking on the blue button "**SAVE**" **C**

CAREFUL**: Be sure to validate your account**, within 5 days, by clicking on the link in the email "Création de votre compte eCandidat". If you did not confirm your account after this deadline, you will have to recreate a new account.

**D**

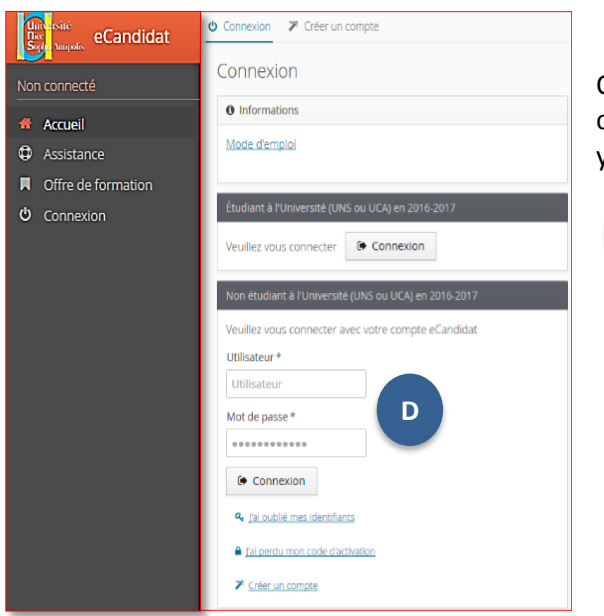

Once you have activated the confirmation email, you can connect by using your login and password, which you can find in the same email.

Online application - eCandidat

## **2. CREATING YOUR PROFILE**

### 2.1 IF YOU HAVE A SESAME ACCOUNT / ACTIVE ENT

If you used button A to login and you do not have an eCandidat account yet, click on « **créer un compte** »

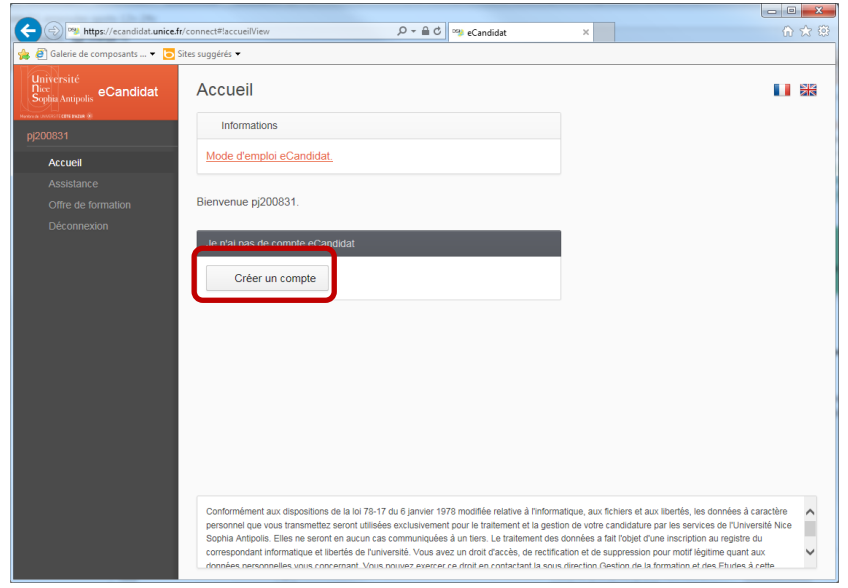

Fill in your personal information. (If you enter your INE number all the fields will be filled in automatically except your external courses, internships or professional experiences).

l oli

Nom = Last name Prénom = First name Adresse mail = email address Confirmation adresse mail = confirm your email address

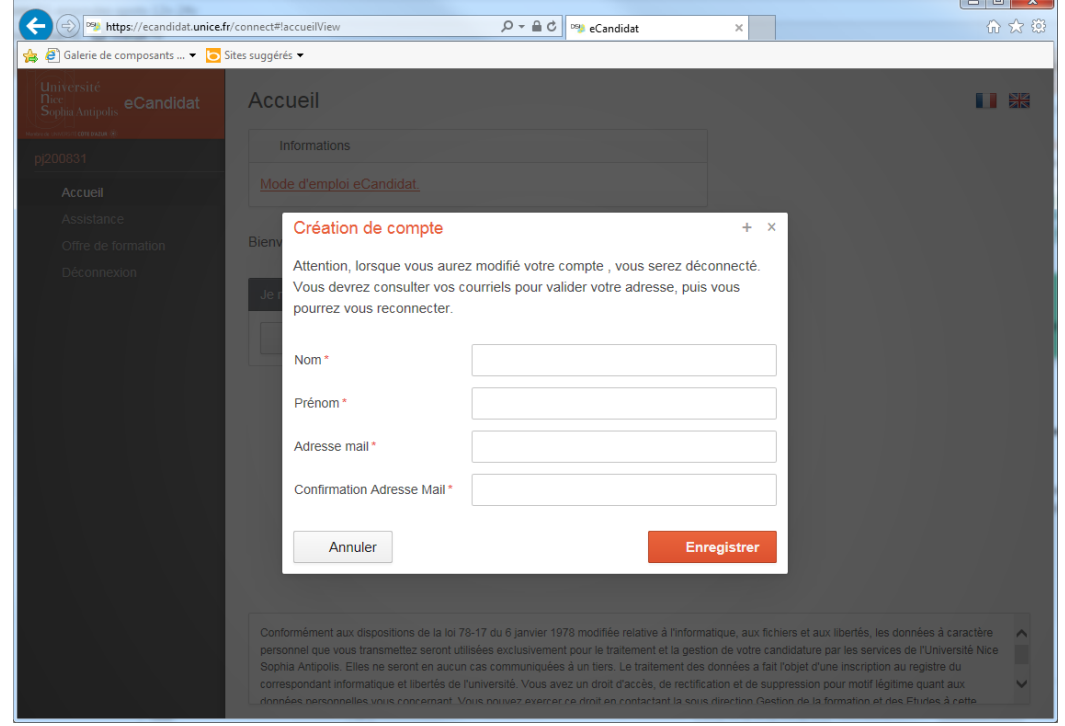

## 2.2 IF YOU DO NOT HAVE (OR NO LONGER HAVE) A SESAME / ACTIVE ENT ACCOUNT

Before you can register for any of the courses, you are obliged to fill in the following information:

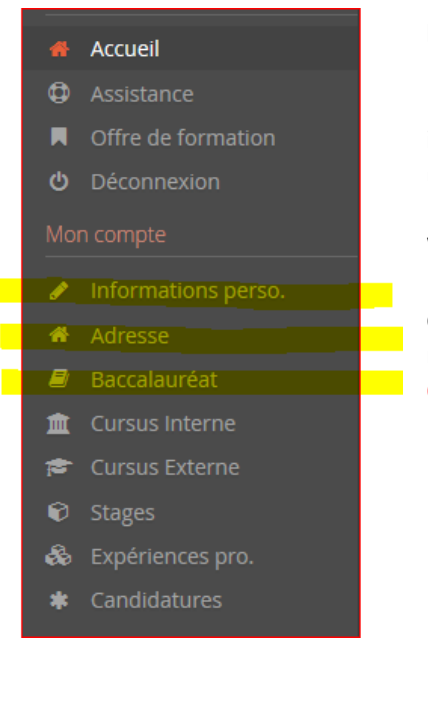

#### **Informations perso. = PERSONAL INFORMATION**

If you obtained a French baccalaureate after 1995 or you have studied at a French university, the INE number is an important element to register. Your INE is on the transcript of your baccalaureate, your certificate of education, or a university transcript.

When you register your INE number but you have never been a student at the UNS or the UCA, a message will inform you that you are not known in our database and ask you if it is correct that you have never studied here. When this message appears, click on yes or "**oui**".

CAREFUL: write the letter(s) of your INE in CAPITAL LETTERS.

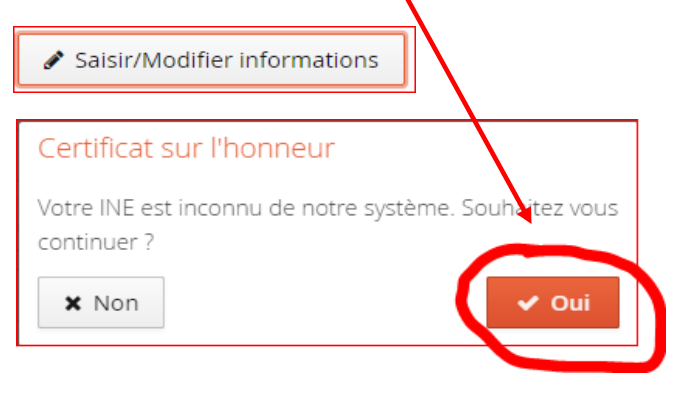

#### **Adresse = ADDRESS**

#### **BACCALAUREAT**

CAREFUL: **if you have a foreign diploma equivalent to the French baccalaureate**, it is compulsory to choose "**0031-titre étranger admis en equivalence"**.

Proceed to the registration of your courses, Internships and professional experiences.

## **3. REGISTER FOR THE COURSES OF YOUR CHOOSING**

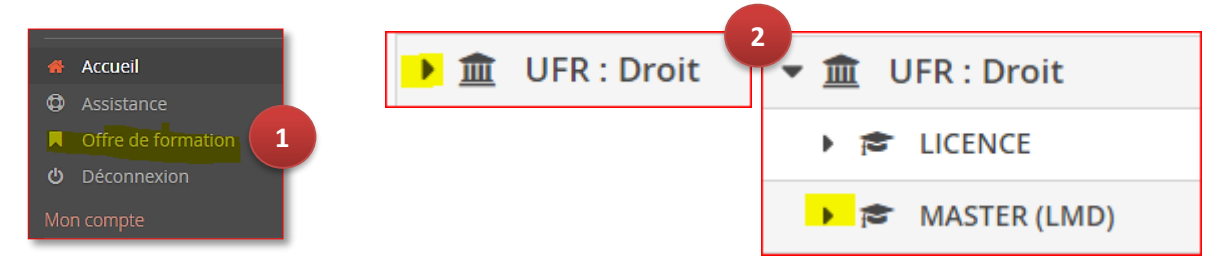

**1.** Select your courses by clicking on « **offre de formation** » **1**

Select the bullet in the shape of a triangle next to the component or doctoral school of your interest. Do the same when selecting the degree of your choice. Click on the courses for which you want to apply and confirm by clicking on yes. **2**

You will see the window where you have to upload the requested documents and certifications. You can do this immediately or come back later.

## **4. SUPPORTING DOCUMENTS**

## 1.1 UPLOAD DOCUMENTS

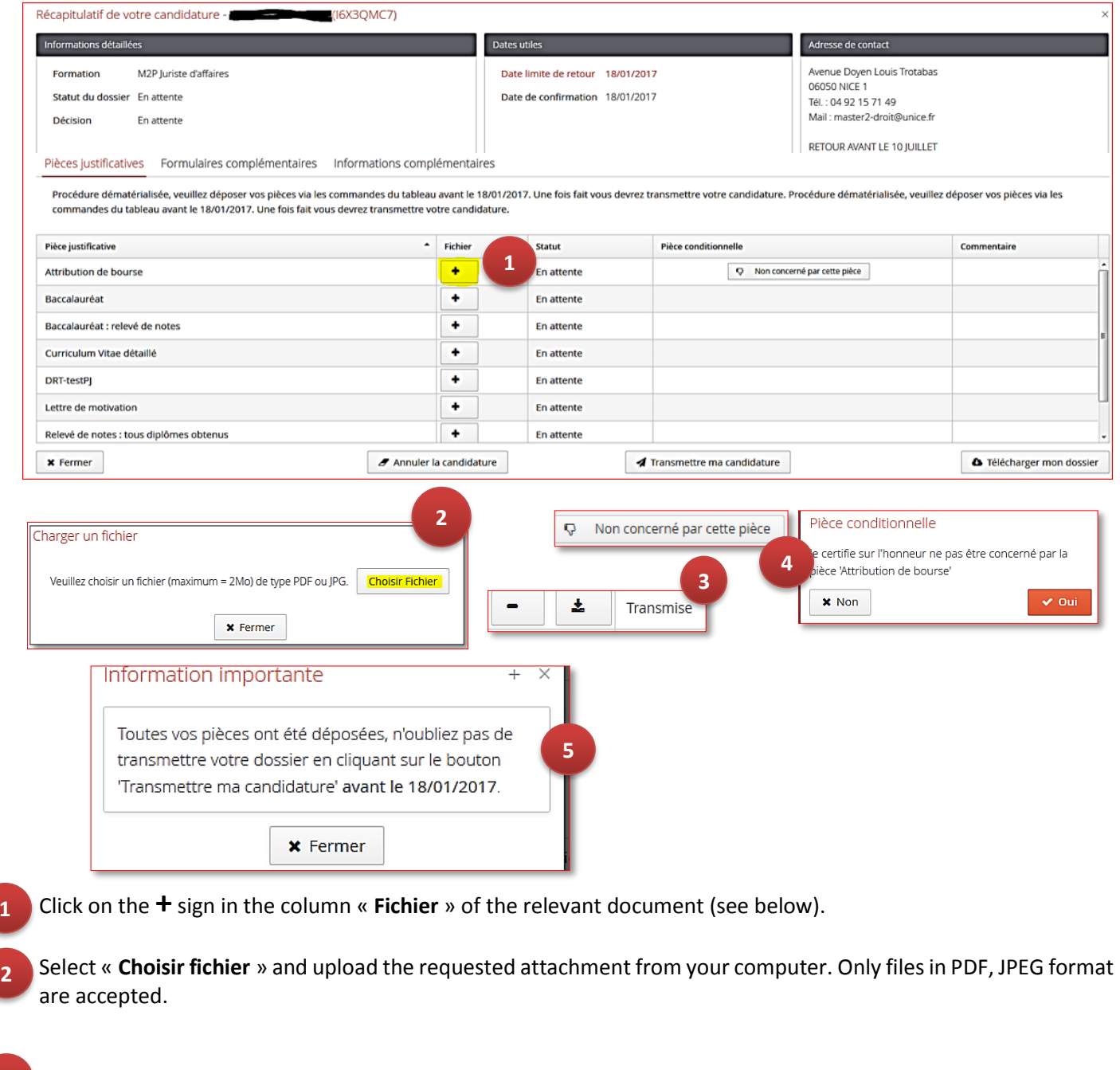

The status of your document will change from pending (« en attente ») to transmitted (« transmise ») **3**

- **4.** Certain attachments are optional and they may not concern you. Select the option « **Non concerné par cette pièce** ». You will need to certify this on your honour. **4**
- Once all your documents have been uploaded, you will have a message saying « information importante » or important information. You click on "**FERMER**" and the button submitting my application will become green. **5**

Click on

**1**

◀ Transmettre ma candidature

Confirm by clicking yes (**oui**)

#### 1.2 DELETE DOCUMENTS (in case of an error or refusal)

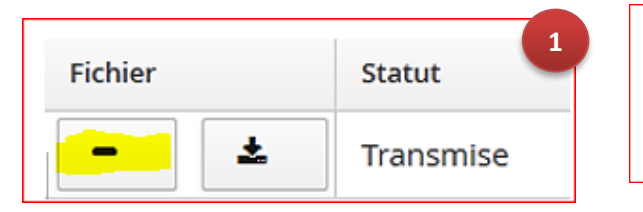

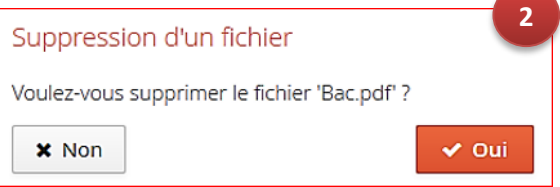

**1.** Click on the **–**in the column « **Fichier** » of the respective document.

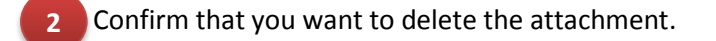

Upload the right file.

**1**

In case of a refusal, do not forget to retransmit your candidacy after having uploaded the right files.

## **5. CONFIRMATION OR WITHDRAWAL OF YOUR APPLICATION**

After receiving an e-mail giving you a favorable opinion, **you must confirm or withdraw your application**. Without this step, you will not be able to finalize your administrative registration online.

Connect to your eCandidat account by following the procedure in "Part 1. CONNECTION"

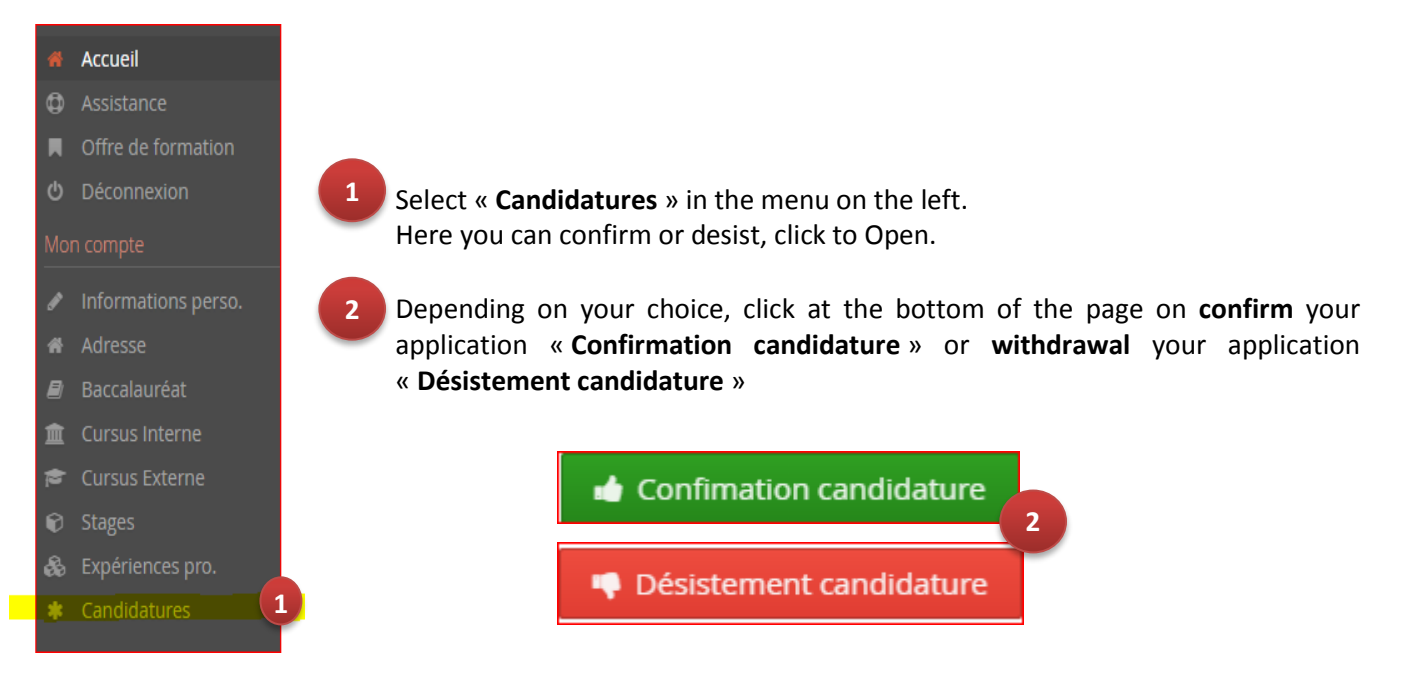